# **Table of Contents**

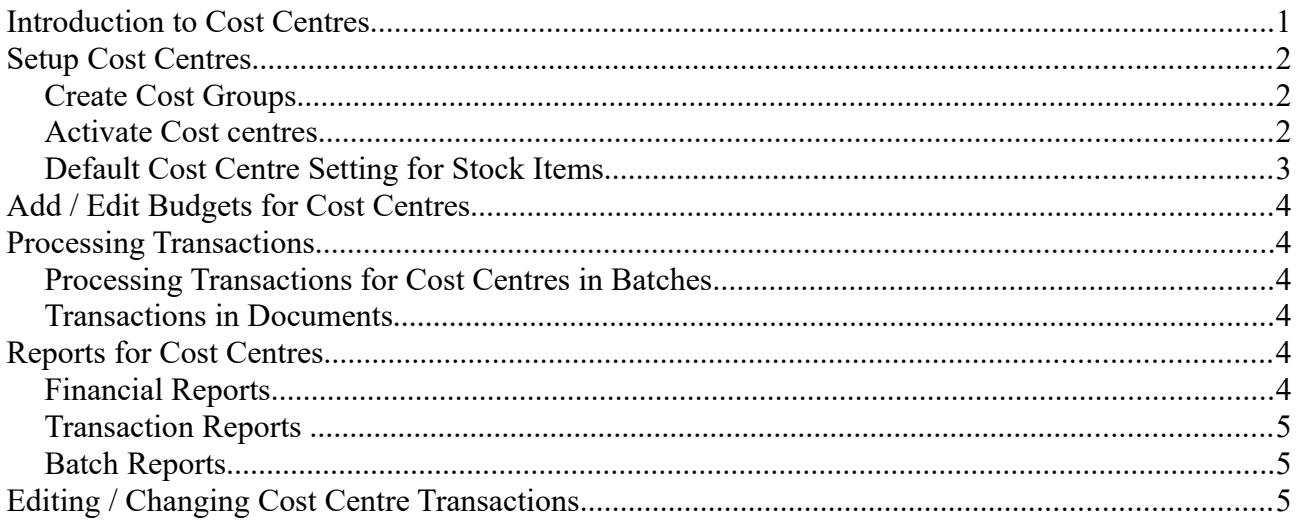

## Introduction to Cost Centres

Cost Centres allows you to allocate and report on costs allocated to a specific cost centre or cost group which may be recoverable from a specific department, contract, job, task, etc.

The use of Cost Centres in TurboCASH5 is optional. By default cost centres are not activated.

### **The processes for Cost Centres are as follows:**

- 1. Create Cost Centres (Cost Group 1 and / or Cost Group 2)
- 2. Activate Cost Centres
- 3. Add Budget for Cost Centres
- 4. Create Documents for Cost Centres
- 5. Create Invoices for Hours
- 6. Use Cost Centres in Batches (Journals)
- 7. Activate Cost Centres in Batches (Journals)
- 8. Process Transactions in Batches
- 9. Reports for Cost Centres
- 10.Editing / Changing Cost Centre Transactions

## Configuring Cost centres

Before you may use this option in TurboCASH, you first need to create cost codes (cost groups, or cost centres).

Once this is done; you may activate these in specific batches (journals) and documents. Processing transactions in batches and / or documents, allows you to select specific cost centres for each transaction.

You may then print various reports for these cost centres (Cost centre 1 and / or Cost centre 2).

## *Create Groups for Cost centres*

You may create up to two Reporting groups for Cost centres. These Cost centres may be activated in batches (journals) and / or documents. If you create only 1 Reporting group for Cost centres, only one (1) Cost centre group will be available in batches and / or documents.

Once the batches and / or documents are posted (updated to the ledger), you may print reports for each Cost centre from the **Reports** ribbon.

### **To create groups for cost centres:**

- 1. Click on **Groups** (**Setup** ribbon).
- 2. Click on the **Cost centre 1**.
- 3. Select the **REPORTING GROUP ROOT** and click on the **New** button.
- 4. Enter the name of your Cost centre (e.g. Cost centre A, Job cost name, etc., according to your requirements).

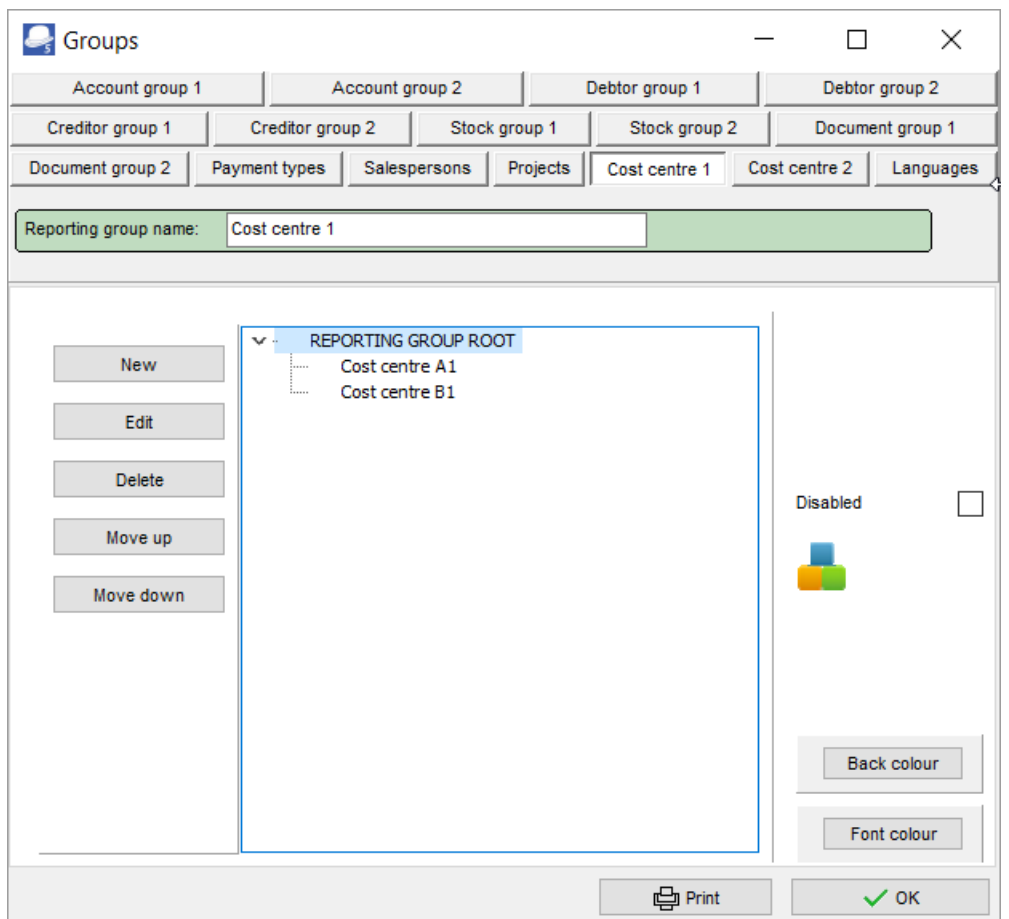

- 5. Repeat the process until you have entered all the Cost Centres for Cost Group 1, etc.
- 6. You may also repeat the process to add Cost centres for Cost centre 2, if applicable.
- 7. Click on the **OK** button to save your changes.

You may click on the **Print** button to print a list of your Cost centres.

### *Activate Cost centres*

### *Activate Cost Centres in Batches (Journals)*

Once you have created the Cost Group 1 and / or 2, Cost Centres needs to be activated in each batch type (required to process transactions). If activated for a specific Batch type, the Cost Group 1 and / or 2 column will be displayed after the Account column; and (before the Tax column, if the No tax option is not selected on the Standard tab of the Options for this batch screen) before the Debit column.

#### **To Activate Cost Centres for a Batch:**

- 1. Press **F2**, or click on **Batch entry** on the **Action** ribbon.
- 2. Select the specific Batch type in which you need to activate Cost centres.
- 3. Click on the **F10: Setup** icon to set the Options for the selected batch.

*You may also:-*

- *Click on the Batch types on the Setup ribbon.*
- *Select the Batch type and click on the Edit button to access the "Options for this batch" screen.*
- 4. Click on the **Advanced** tab.

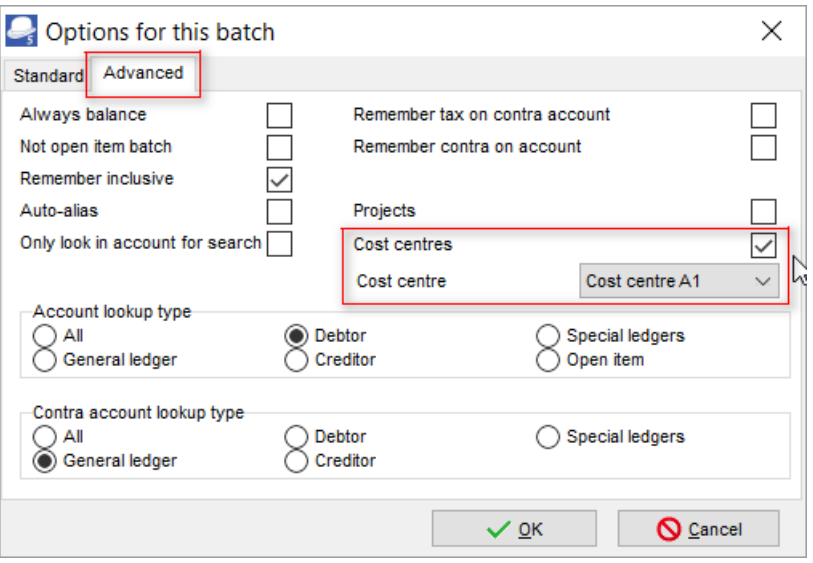

- 5. To activate the Cost Group, tick the Cost Centres tick box.
- 6. In the Cost Centre field, you may select the default Cost Centre. This will auto-complete (auto-select) the cost centre column with the default cost centre for this batch. You may select a different cost centre, if necessary.
- 7. Click on the **OK** button. The selected batch entry screen will be opened and the Cost Group 1 and / or 2 column will be inserted in the batch.
	- To deactivate Cost centres in a specific batch, simply repeat this process and remove the tick in the Cost centres tick box.

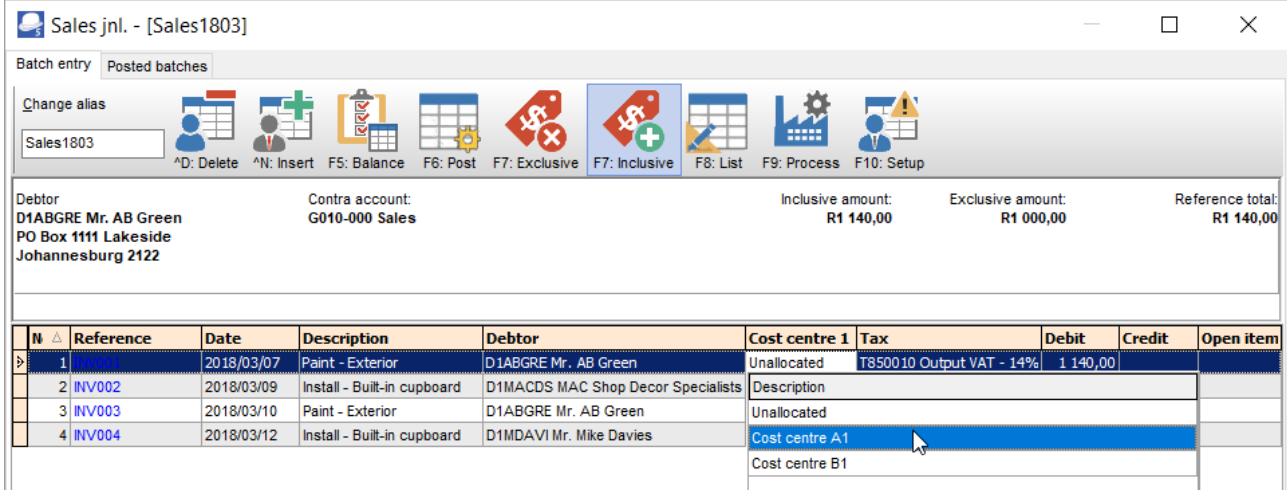

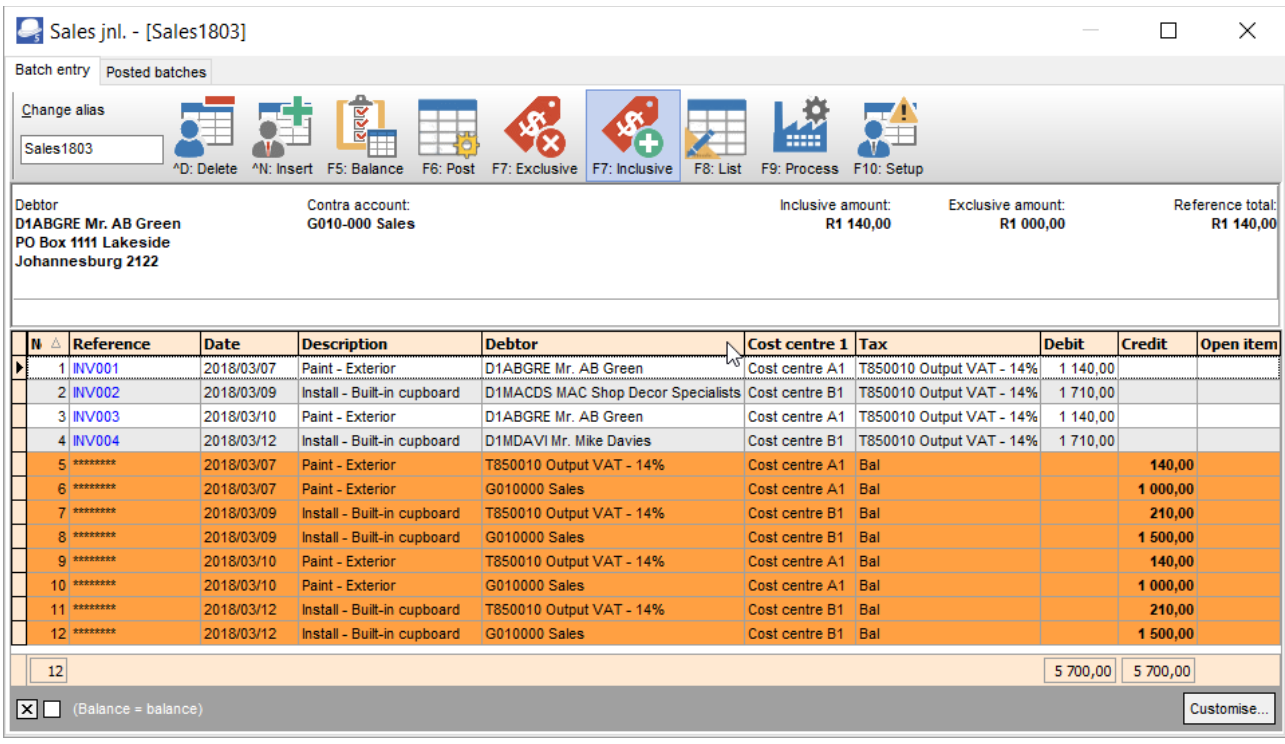

### *Activate Cost Centres in Documents*

If Cost Group 1 and / or Cost Group 2 have been created, these Cost Groups need to be activated to process documents for Cost centres. This will insert an additional lookup list when selecting the stock items for transactions.

### **To activate Cost centres for Documents:**

- 1. Click on **Access Control (Setup** ribbon).
- 2. Click on the **Documents** tab.
- 3. Select (tick) the Cost centre in documents ("*Costcenter in doc*") field.

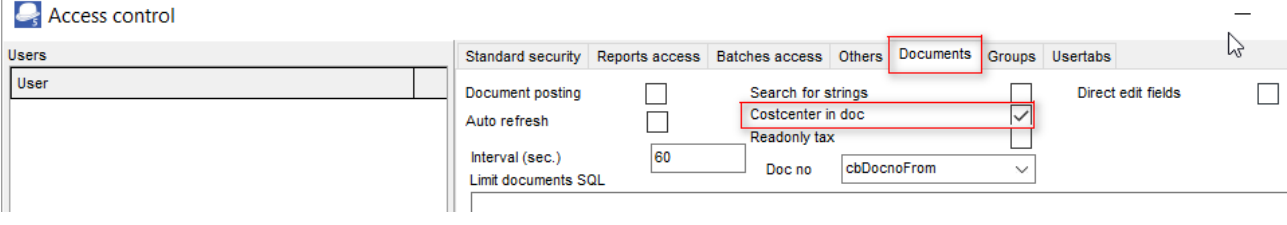

- 4. Click on the **Apply** button.
- 5. Click on the **Close** button.

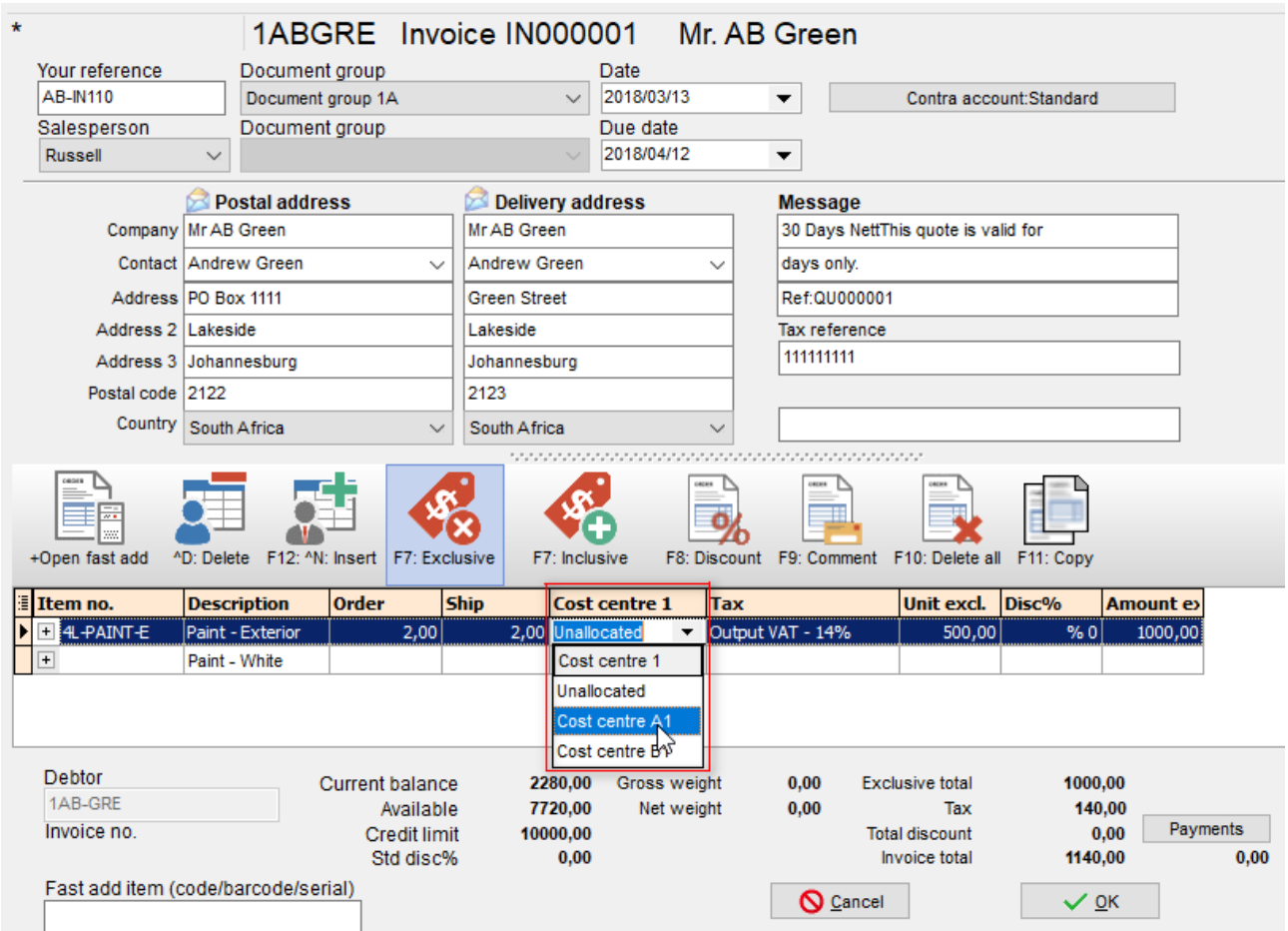

To deactivate Cost centres for all document types, simply repeat this process and remove the tick in the Cost centre in documents ("*Costcenter in doc*") tick box.

## *Default Cost Centre Setting for Stock Items*

If Cost centre 1 and / or Cost centre 2 have been created, these Cost centres may be set for each of your Stock items.

### **To set default Cost centres for Stock items:**

- 1. Click on **Stock items** (**Action** ribbon).
- 2. Select a Stock item.
- 3. Click on the **Ledger** tab.

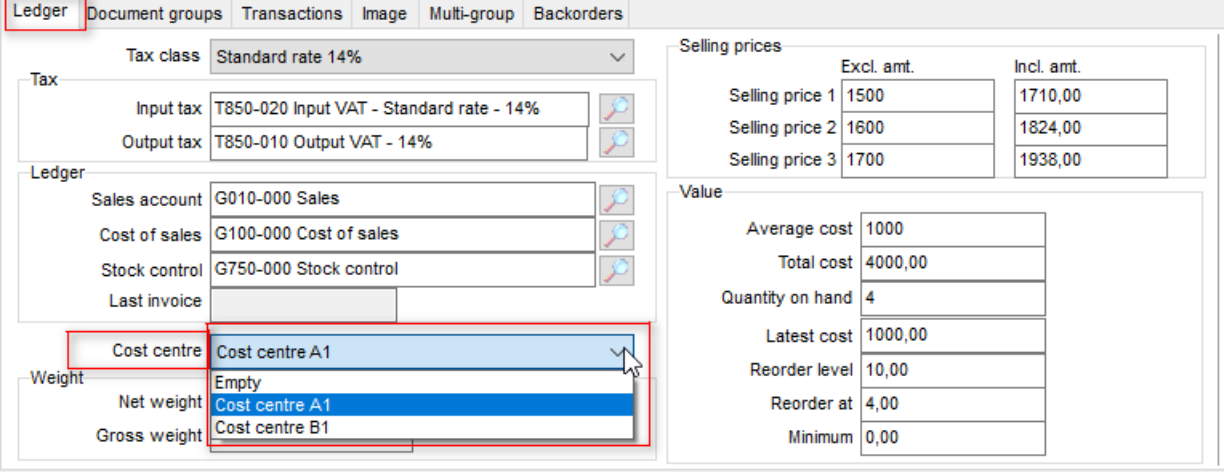

- 4. In the Cost Centre field, you may select the default Cost centre. This will auto-complete (auto-select) the cost centre column with the default cost centre, when selecting the stock item, while processing documents. You may select a different cost centre, if necessary.
- 5. Click on the **Save** button.

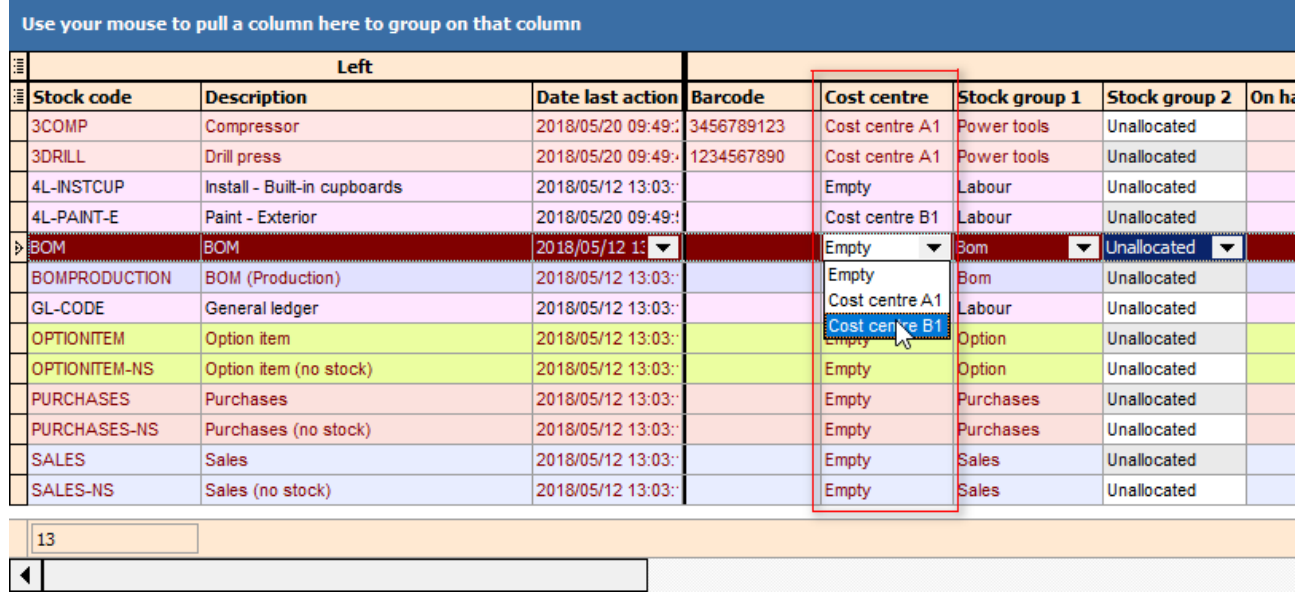

## Add / Edit Budgets for Cost Centres

Once the Cost centres are activated, you may add (enter / edit) your budget figures for Cost centres.

For the purpose of this example, enter the following budget:

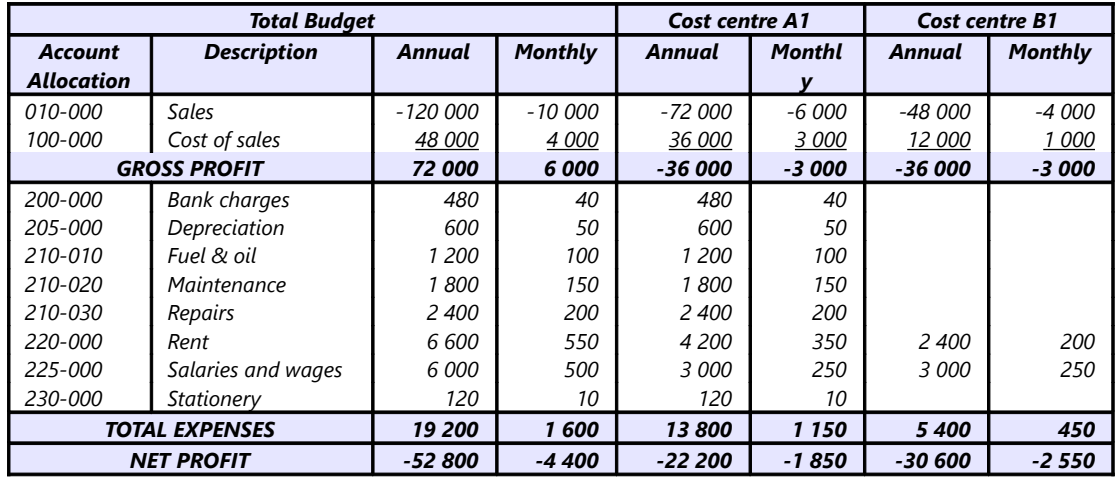

The full budget is allocated split and allocated into the 2 Cost centres (added in "*Cost centre 1*" group), e.g. "*Cost centre A1*" and "*Cost centre B1*".

### **To Add / Edit Budgets for Cost centres:**

- 1. Click on **Accounts (Action** ribbon).
- 2. Select the Account (or sub-account).
- 3. Click on the **Budget** tab (if not displayed by default).

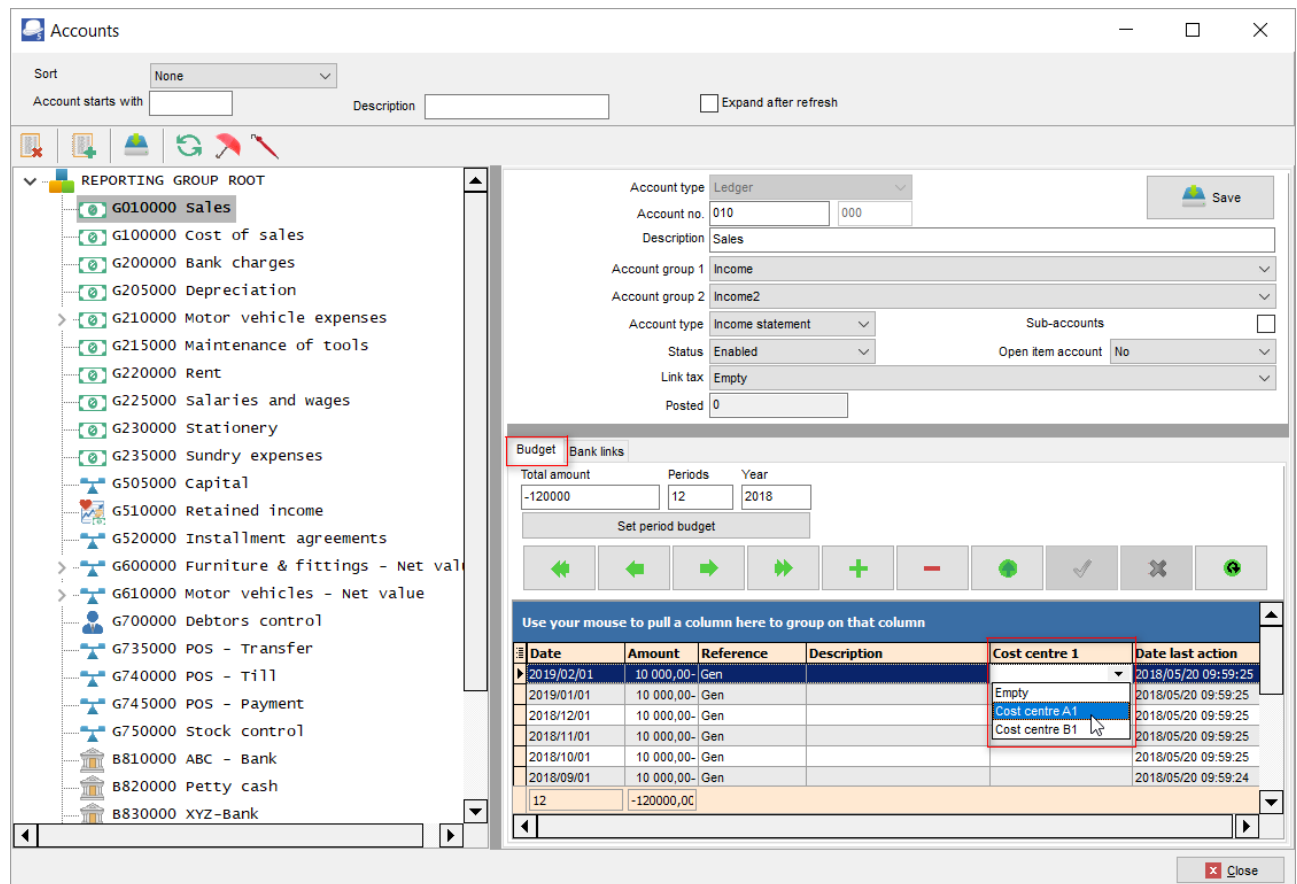

- 4. Select the period and enter the budget figure.
- 5. Select "*Cost centre A1*" or "*Cost centre B1*" in "*Cost centre 1*" column.

*In this example, all accounts, are set to either "Cost centre A1" or "Cost centre B1", except the monthly budget figures for the following accounts, is split between the two cost centres:* 

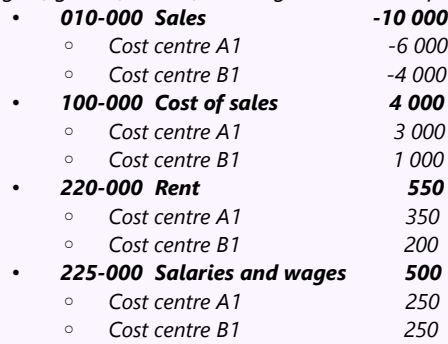

*To split the budget figures for a specific account:*

- *1. Change the total budget amount to a selected cost centre's amount and click Save record.*
- *2. Click on the*  $\frac{+}{+}$  *button to create a new record.*
- *3. Enter the date and amount.*
- *4. Select another Cost centre.*
- *5. Click on the f button to save the budget record.*
- *6. Repeat the process for each month.*
- 6. Click on the **Save** (record button).
- 7. Click on the **Save** button.
- 8. Repeat the process for all accounts for which you need to enter budgets.

## *Printing the Budget figures for Cost centres*

Once the budget figures is entered in **Accounts** (**Action** ribbon), the budget figures (Budget listing) may be printed in the Trial balance, Income statement, Balance sheet and Standard column balances report types.

The "*Empty*" option, will print the full budget for the entire Set of Books (this includes the budget for both Cost centre A1 and Cost centre B1, if Cost centres were selected, when entering Budgets).

You may select to list only the budget for "*Cost centre A1"* or "*Cost centre B1*".

#### **To view, print and analyse budget listing:**

1. On the **Reports** ribbon, select **T-Ledger analyser 1**.

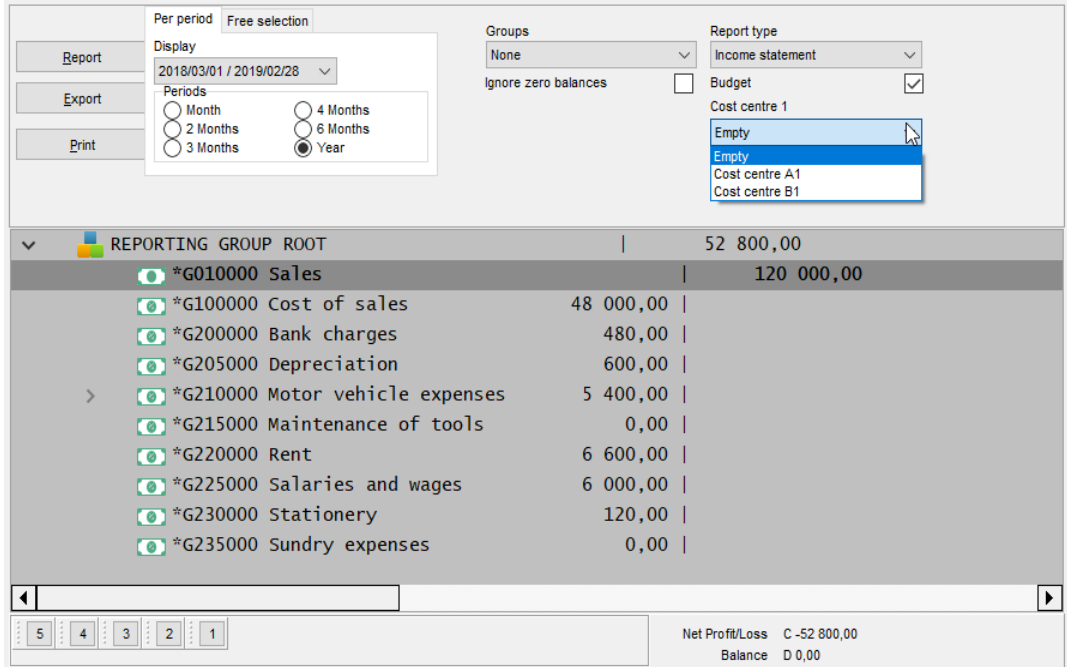

2. Select the "*Budget*" option (tick).

*This option is available for the Income statement, Trial balance and Balance sheet report type.*

3. Select the period from **2018/03/01** to **2018/03/31** to view the budget figures for a specific period, e.g. "*March 2018*".

*To view the annual budget figures; select the period from 2018/03/01 to 2019/02/28.*

4. Click on the **Report** button to refresh and generate the budget figures.

*To view the budget figures for sub-accounts, e.g. click on the + icon next to G210-000 Motor vehicle*   $\Box$ *expenses. This will display the figures for each sub-account.*

- 5. If any of these budget figures need some adjustment, click on **Accounts** (**Action** ribbon); and select the applicable accounts and edit or enter the necessary figures.
- 6. Click on the **Print** button.

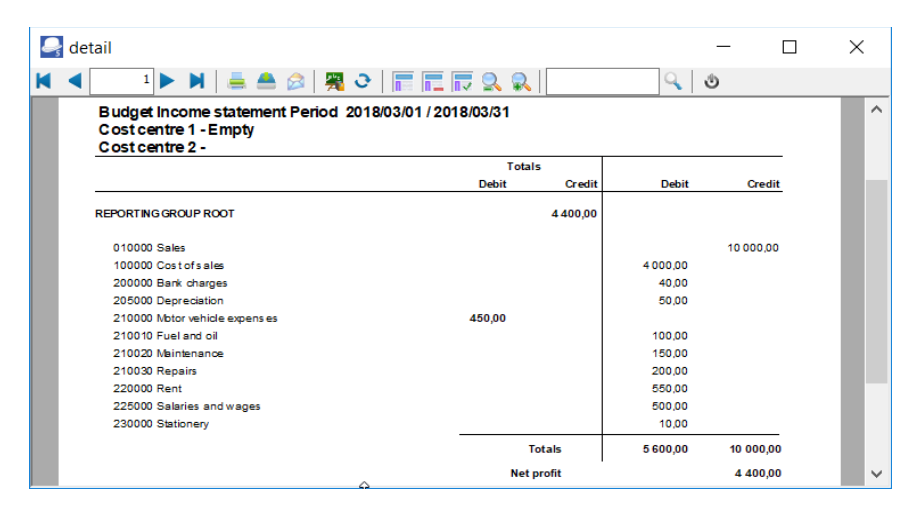

An example, of the "*Income statement*", listing "*Cost centre A1*" budget for "*March 2018*", is as follows:

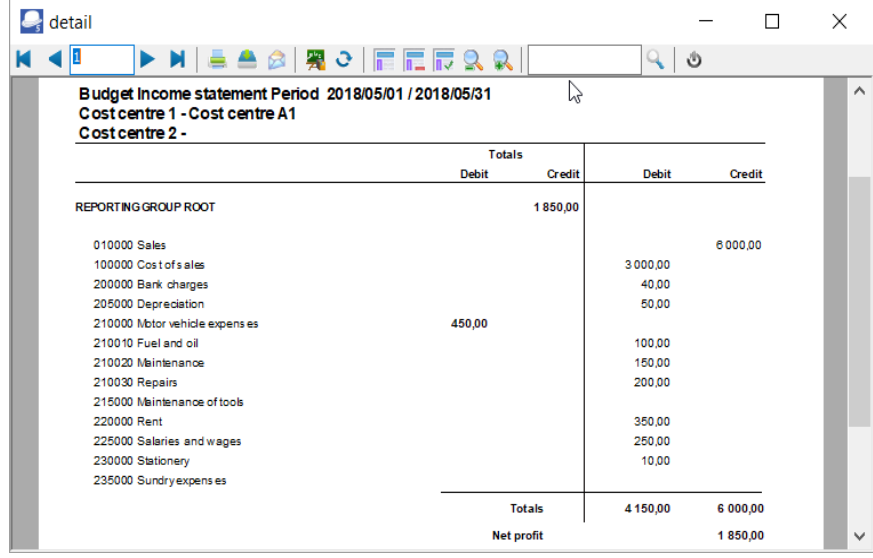

An example, of the "*Income statement*", listing "*Cost centre B1*" budget for "*March 2018*", is as follows:

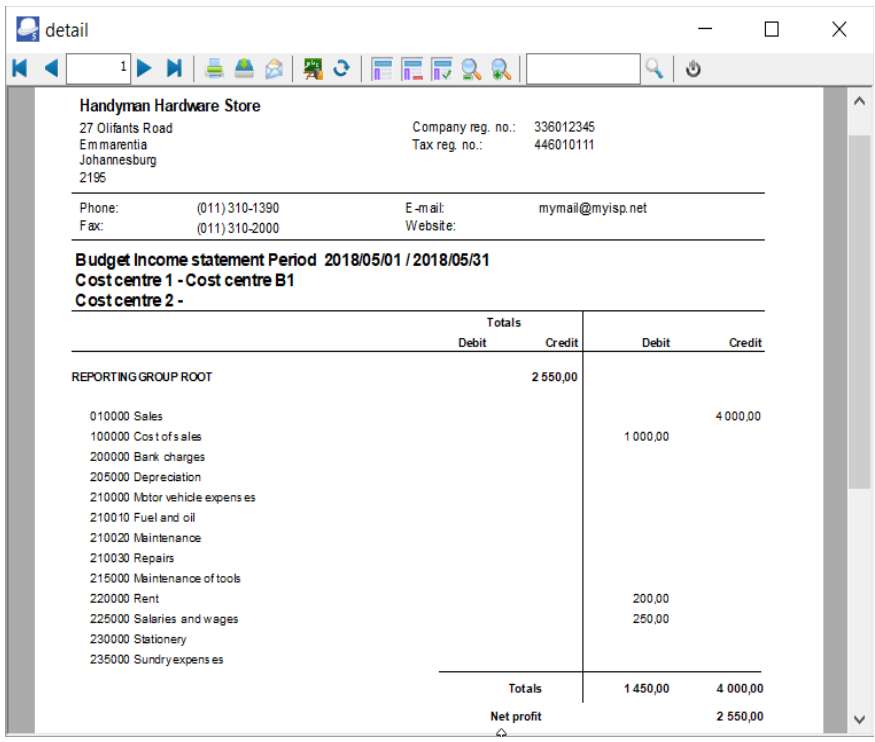

*The Net Profit for the monthly budget figures; for the selected period "2018/03/01" to "2018/03/31" is as follows: Total Budget (including "Cost centre A1" and "Cost centre B1") 4 400 Only "Cost centre A1" 1 850 Only "Cost centre A1" 2 550*

## Processing Transactions

### *Processing Transactions for Cost Centres in Batches*

Once the Cost centres are activated for a specific batch type, you may select the cost centre after selecting the account.

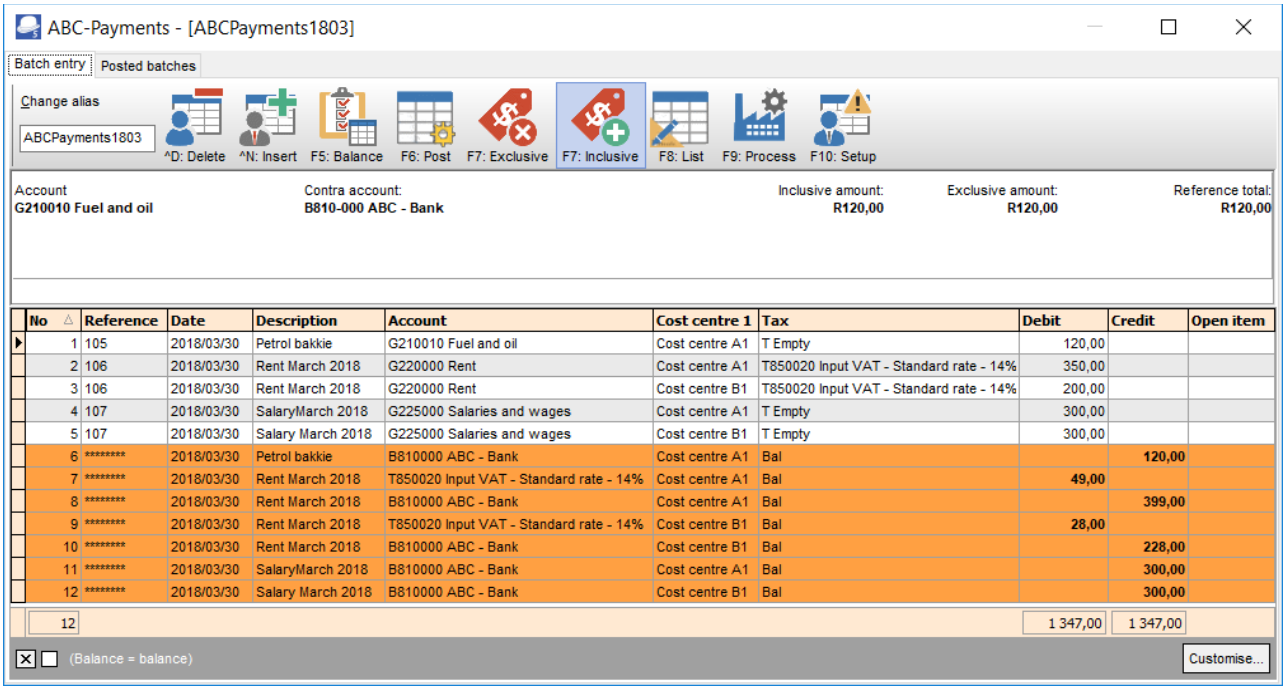

*In this example, the monthly payments in the Payments batch is allocated to different cost centres, as follows: budget figures for the following accounts, is split between the two cost centres:* 

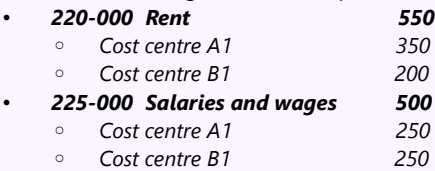

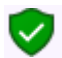

*To split the transaction and allocate it to different Cost centres: Enter the transaction (i.e. Reference, Date, Description and Select the Account and Cost centre.* 

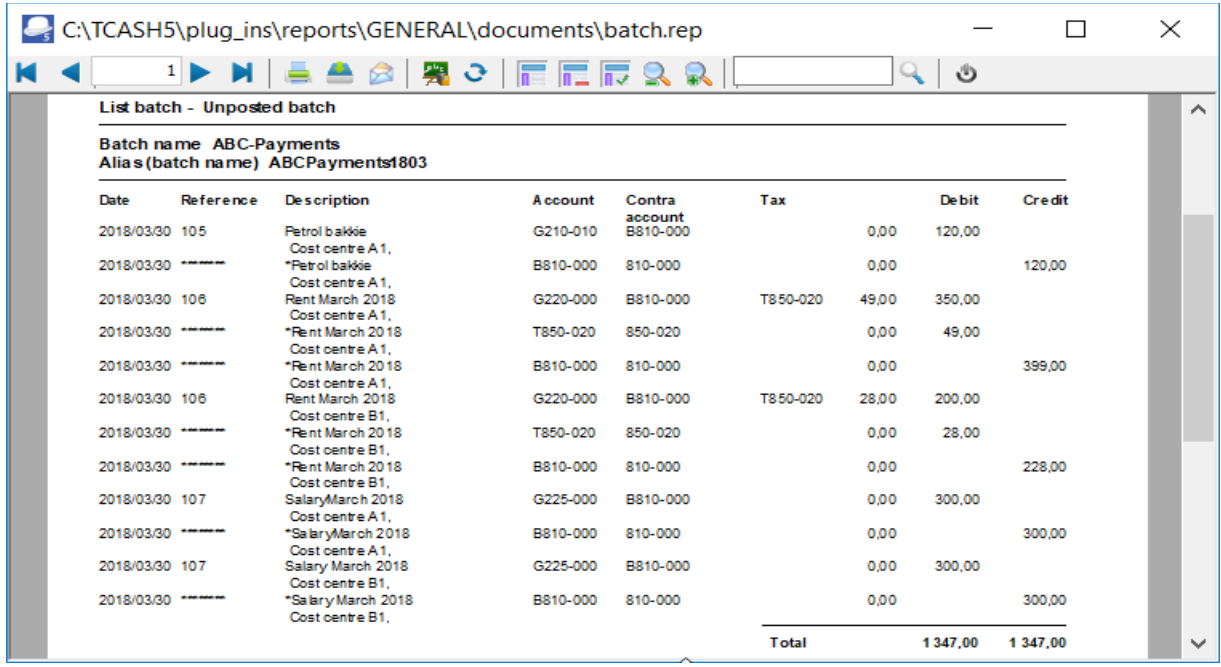

## Reports for Cost Centres

### *Financial Reports*

- 1. Budget vs Actual (Realisation 3 Periods)
- 2. T-Ledger Analyser
	- a. Trial Balance
	- b. Income Statement
	- c. Balance Sheet
	- d. Standard Column Balances
	- e. Budget vs Actual
	- f. This Year vs Last Year

### *Transaction Reports*

- 1. Ledger Transactions Standard
- 2. Ledger Transactions Extra Details
- 3. Debtor Transactions Standard
- 4. Debtor Transactions Extra Details
- 5. Creditor Transactions Standard
- 6. Creditor Transactions Extra Details

### *Batch Reports*

### Editing / Changing Cost Centre Transactions

Once transactions have been posted and an incorrect cost centre has been selected, you may change that.

It is not necessary to reverse or cancel a posted batch to change the cost centre, if:

- Transaction(s) is not allocated to a cost centre
- Transaction(s) is allocated to an incorrect cost centre.

You may change it in the T-Account Viewer.

To Change a Cost Centre: